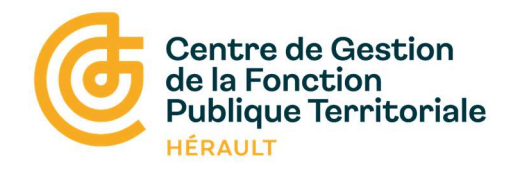

## Webinaire : Les étapes de la saisie du RSU

# **DONNÉES SOCIALES 2023 DES CENTRES DE GESTION**

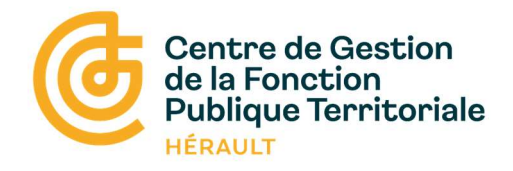

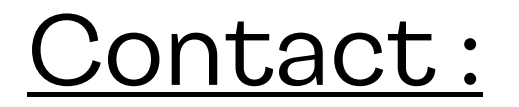

## Adrien CALIPPE - Référent RSU 34

rsu@cdg34.fr

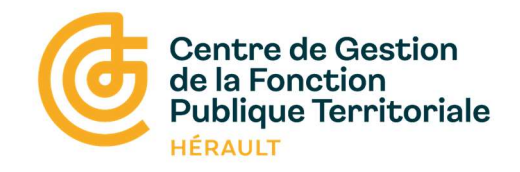

#### Informations générales sur le RSU

Institué par la loi du 6 août 2019 de transformation de la fonction publique, le Rapport Social Unique (RSU) rassemble des indicateurs relatifs à la gestion des ressources humaines.

#### Le RSU représente :

- Une obligation légale
- Un état des lieux des données RH de votre collectivité
- Un outil de dialogue social
- Un instrument de comparaison dans l'espace et le temps
- Une aide précieuse pour élaborer vos Lignes Directrices de Gestion

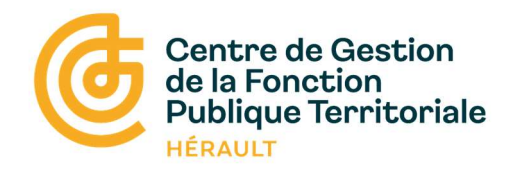

#### Qui est concerné par le RSU ?

- Le RSU s'adresse uniquement aux structures dont le SIRET est Actif au 31 décembre de l'année
	- Certaines structures dissoutes depuis plusieurs années disposent d'un N° SIRET toujours actif auprès de l'INSEE (CCAS, caisse des écoles, syndicats,….)
- Contactez le service dédié de l'INSEE pour demander une mise à jour : Courriel : sirene-secteurpublic@contact-insee.fr Pour consulter le répertoire sirène : https://avis-situation-sirene.insee.fr/

 Le RSU s'adresse uniquement aux établissements principaux Ex : Les EHPAD qui sont pour la plupart des établissements secondaires rattachés au CCAS doivent être intégrées aux données du CCAS.

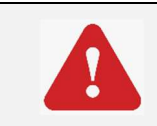

Sur la plateforme donnée sociales, il n'existe pas de compte pour les établissements secondaires.

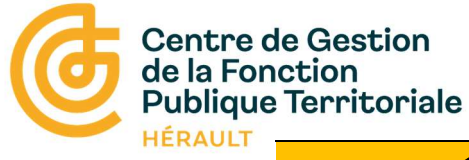

#### Les étapes de saisie du RSU :

#### 1/ Connexion à l'application : https://bs.donnees-sociales.fr/

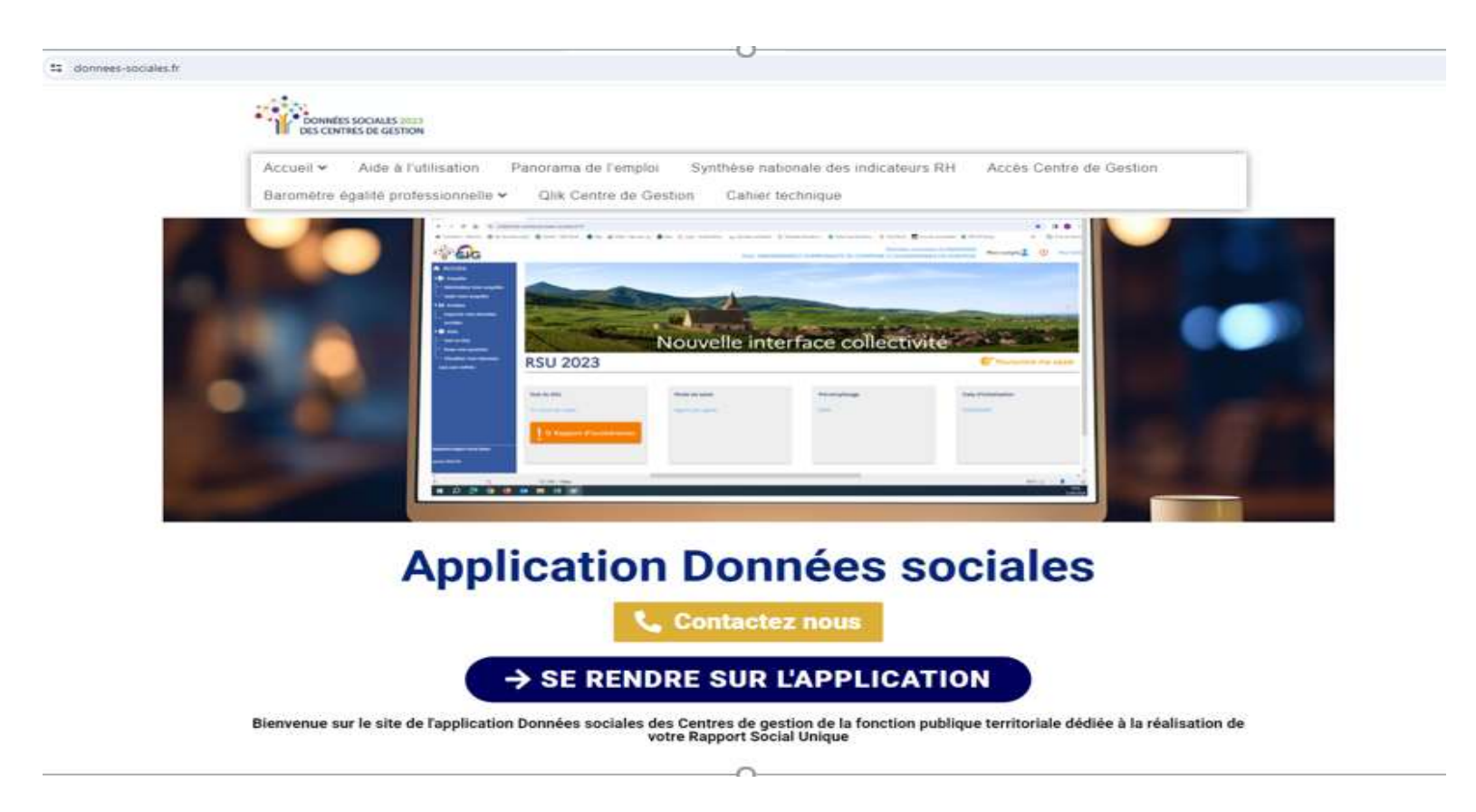

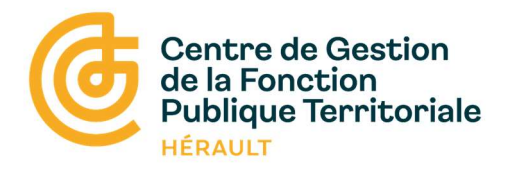

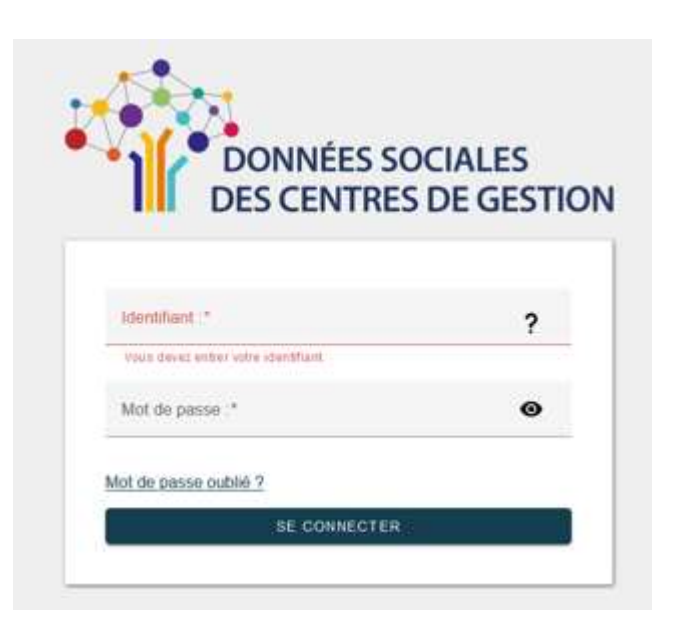

• L'identifiant est le numéro de SIRET

(Pour les EHPAD : l'identifiant est le numéro SIRET du CCAS)

• Le mot de passe provisoire reçu par courriel

NE PAS ENREGISTRER LE MOT DE PASSE PROVISOIRE DANS LE GESTIONNAIRE DE MOTS DE PASSE DE VOTRE NAVIGATEUR

• Définir un nouveau de mot passe en respectant les critères de sécurité

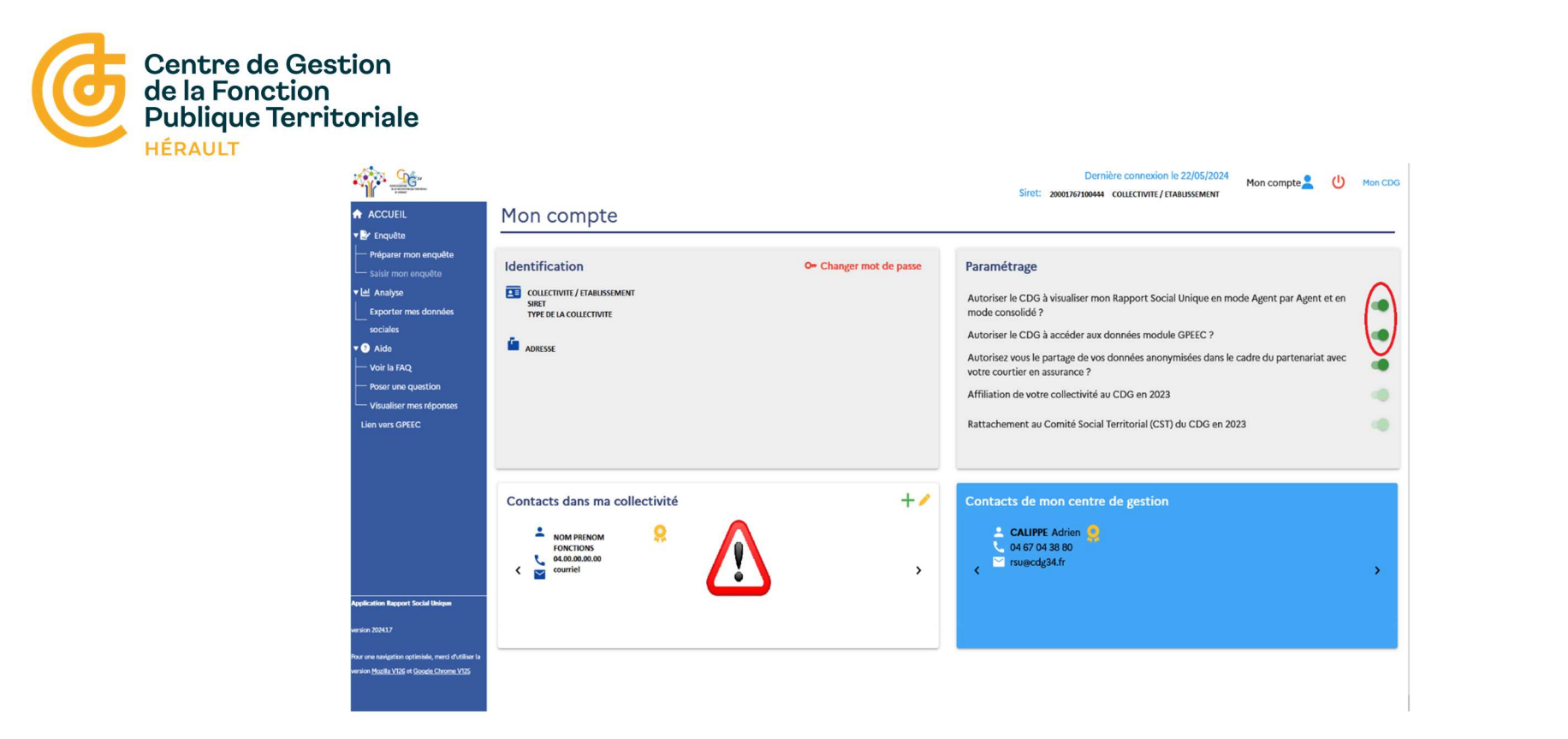

• Renseignez/ Actualisez vos informations de contact afin de faciliter vos échanges avec le CDG 34.

• Autorisez votre CDG à accéder à votre Rapport Social Unique (fortement recommandé) afin de faciliter l'aide du CDG 34 si besoin.

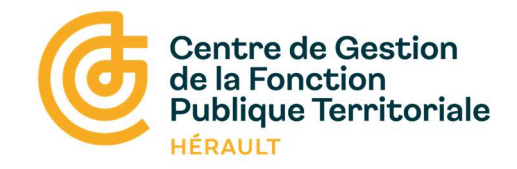

#### 2/ Préparer mon enquête

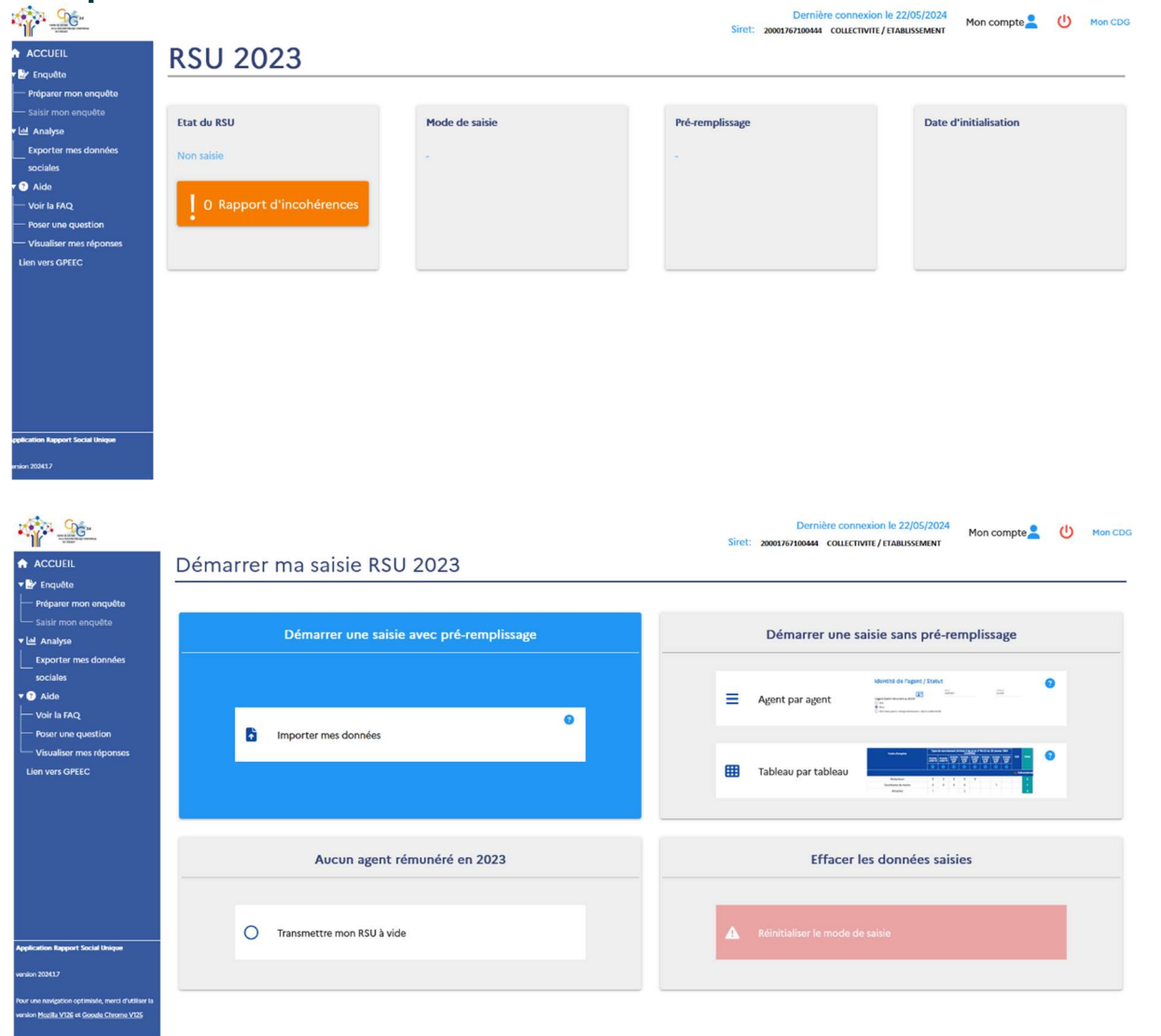

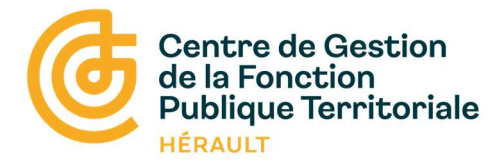

#### 3/ Choix du mode de saisie

Avec pré-remplissage :

Import de vos 12 fichiers DSN 2023 Au format (.dsn) ou (.TXT)

Ou

Import de votre fichier d'échange (via votre SIRH) Au format (.TXT)

#### Sans pré-remplissage :

Saisie agent par agent (conseillée pour les petites collectivités)

**Ou** 

Saisie consolidée (conseillée pour les grandes collectivités)

#### Transmettre RSU à vide :

Aucun agent rémunéré en 2023 (CCAS ou établissements satellites)

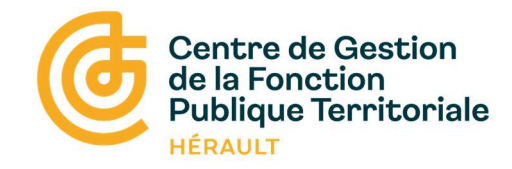

#### 4/ Compléter les données agents

#### Saisie agent par agent

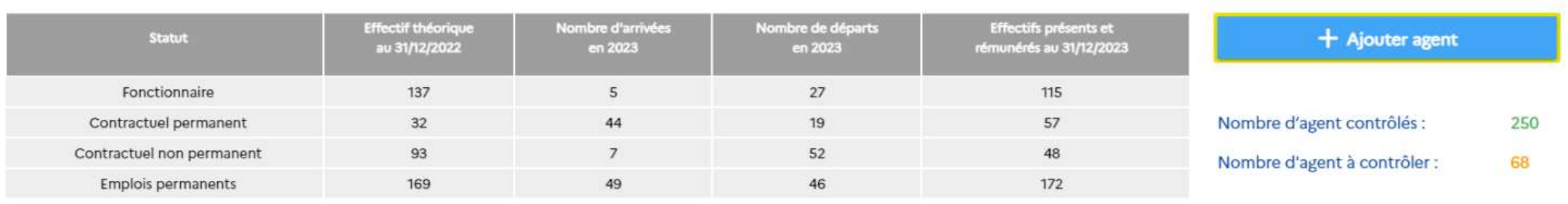

#### Supprimer les agents sélectionnés

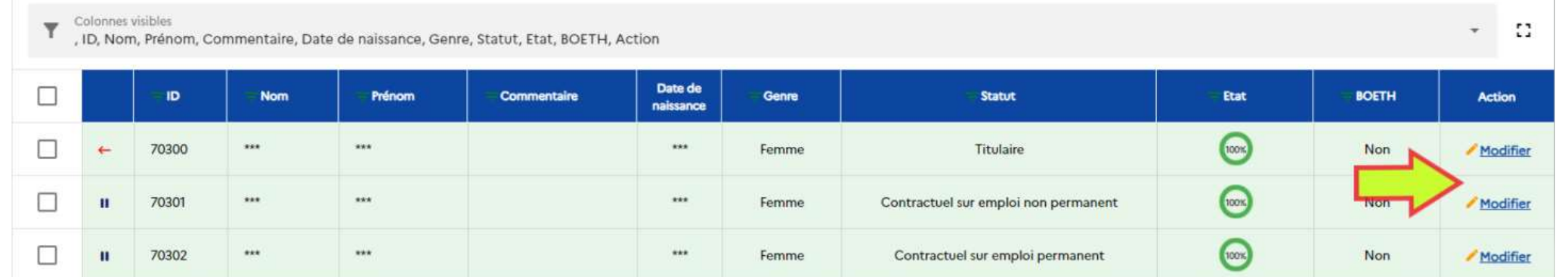

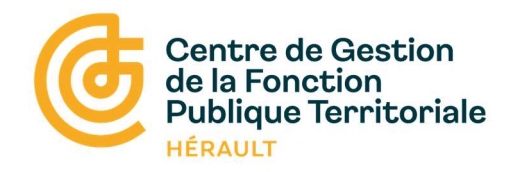

#### 5/ Compléter les données collectivité

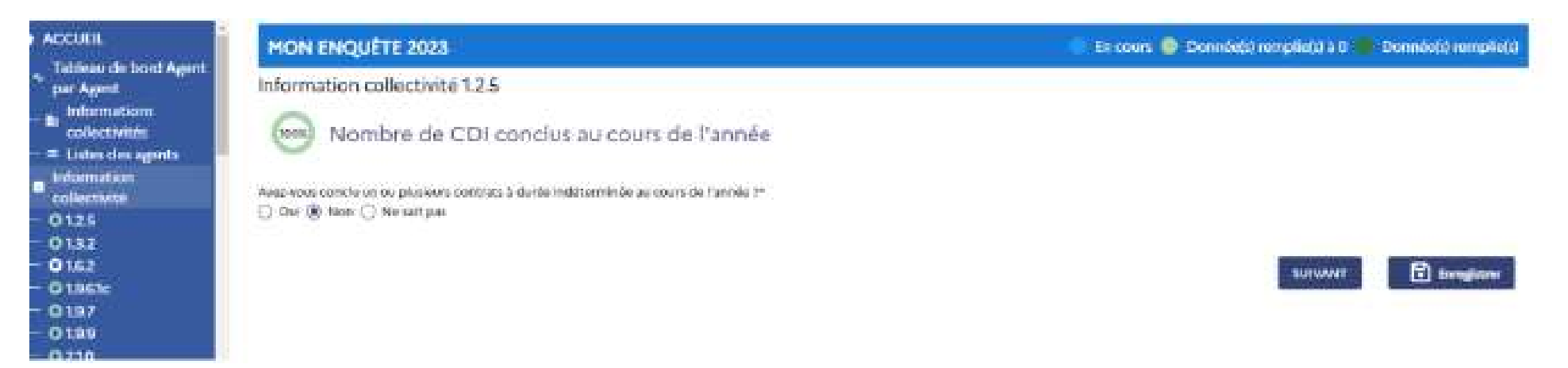

Progression de la saisie :

- 0 = saisie incomplète
- 0 = pas de données
- 0 = saisie complète

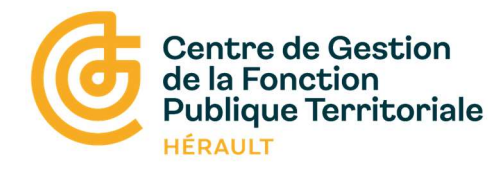

#### 6/ Générer mon RSU

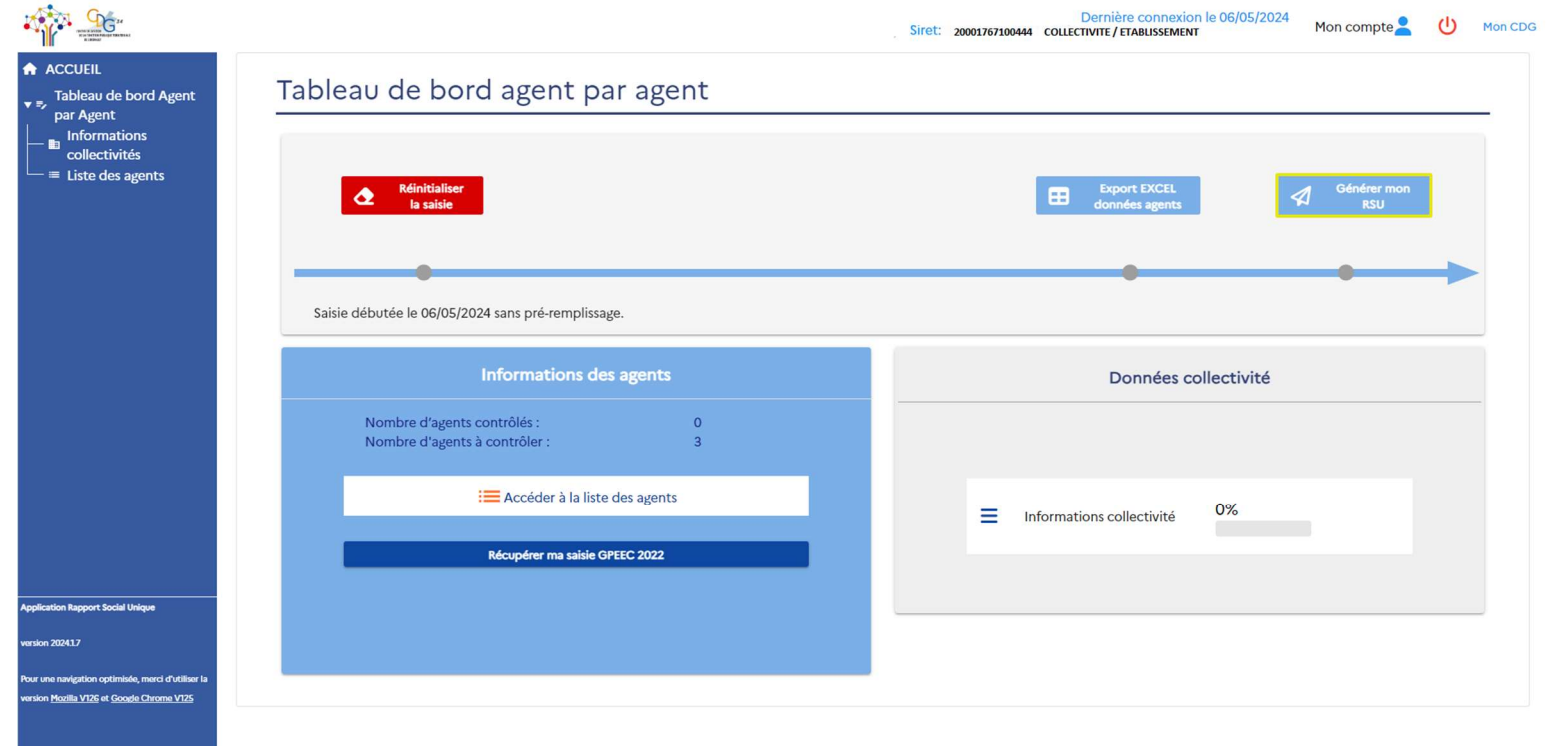

Permet de basculer en mode consolidé

(Les informations des agents vont être fusionnées )

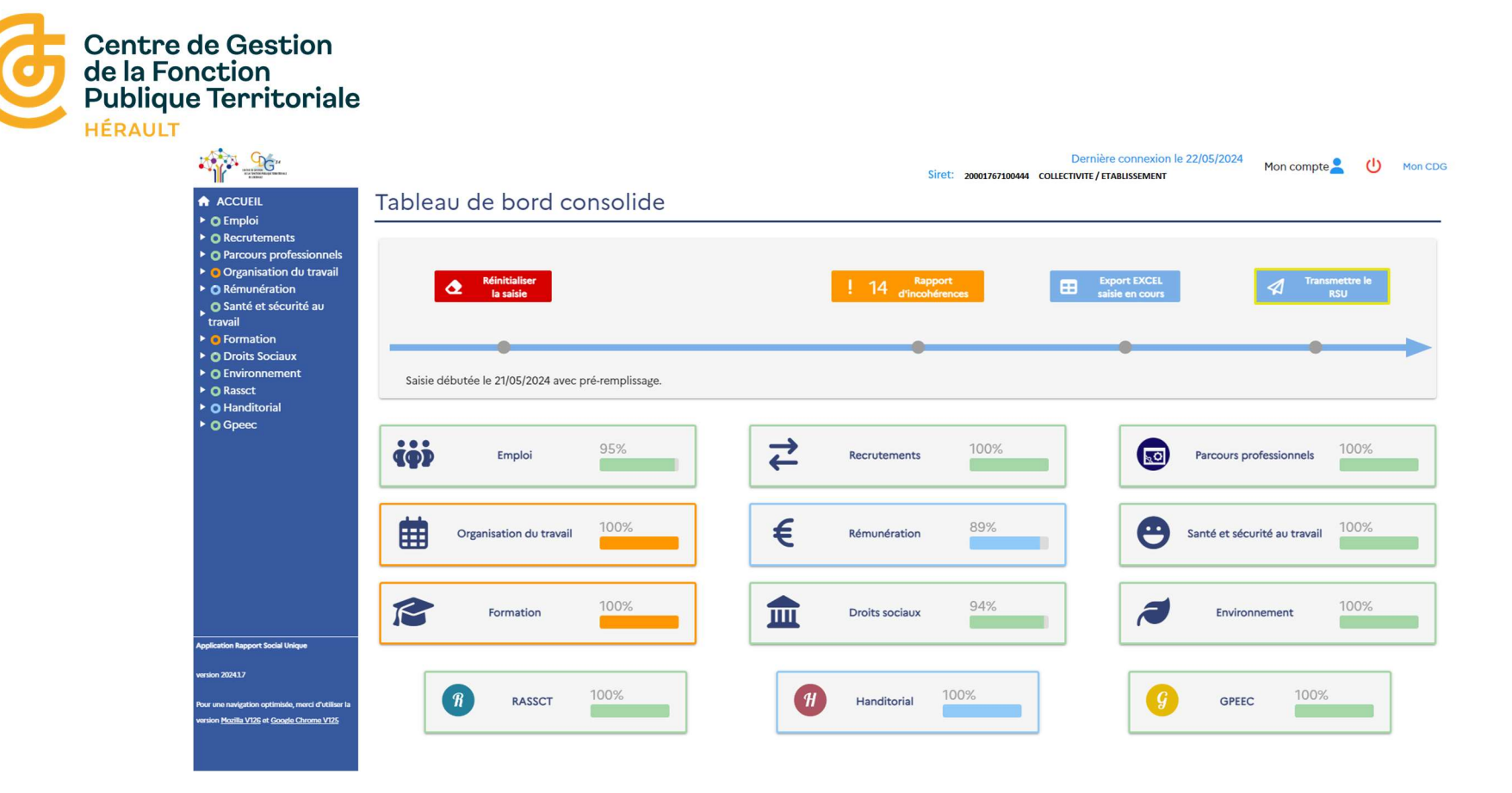

#### Vérifier la cohérence des données :

La plateforme dispose d'un grand nombre de contrôle de cohérence

= Les indicateurs en orange doivent être contrôlés et éventuellement corrigés

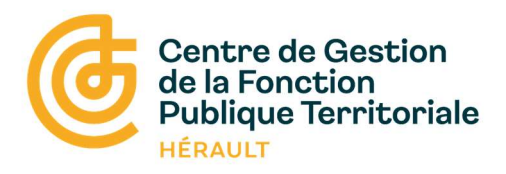

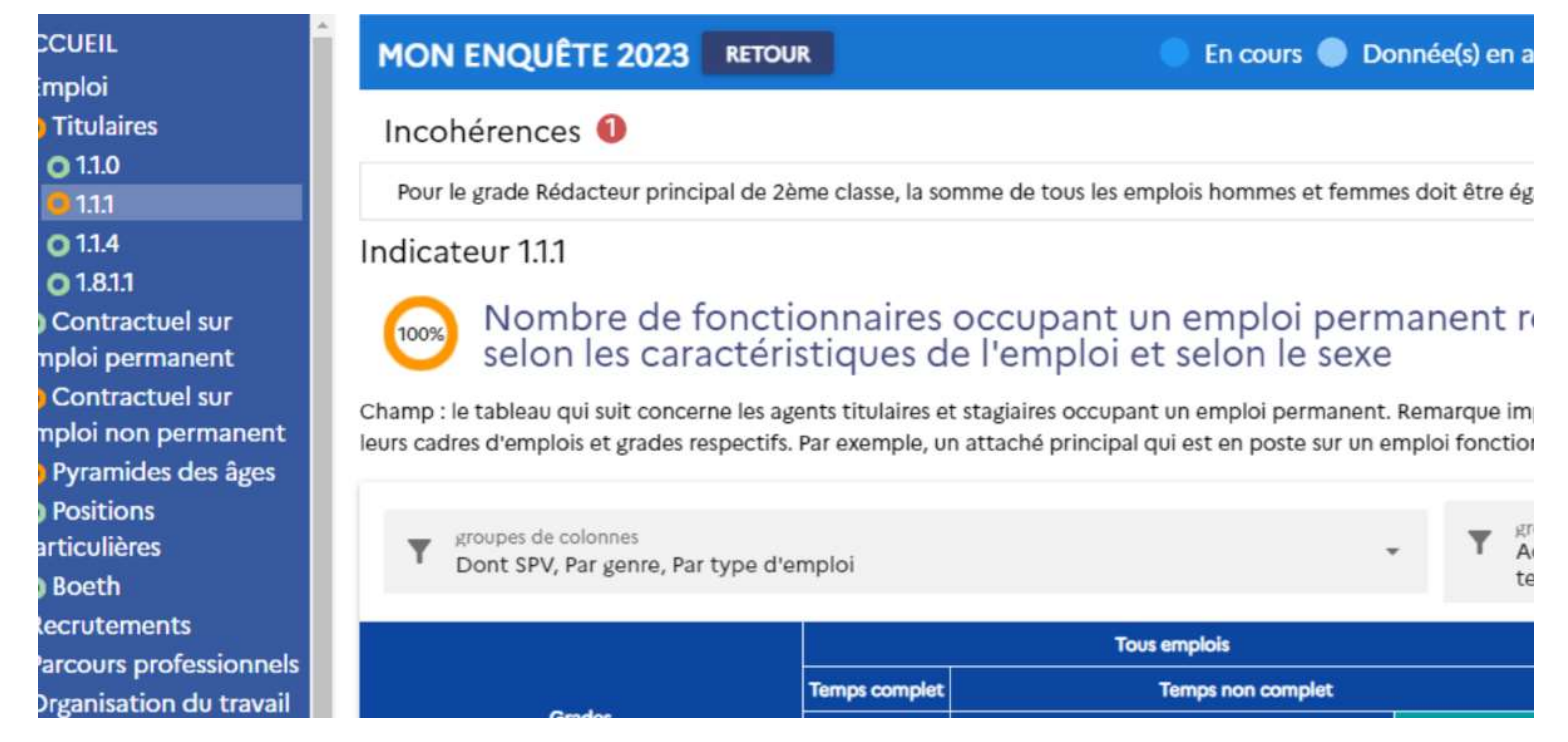

### Exemple de traitement d'incohérence :

= L'indicateur 1.1.1 apparait en orange

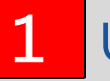

Un bouton rouge permet de développer le texte explicatif de l'incohérence à corriger

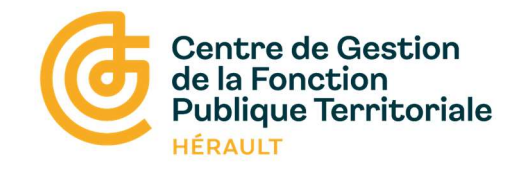

#### 6/ Transmettre mon RSU

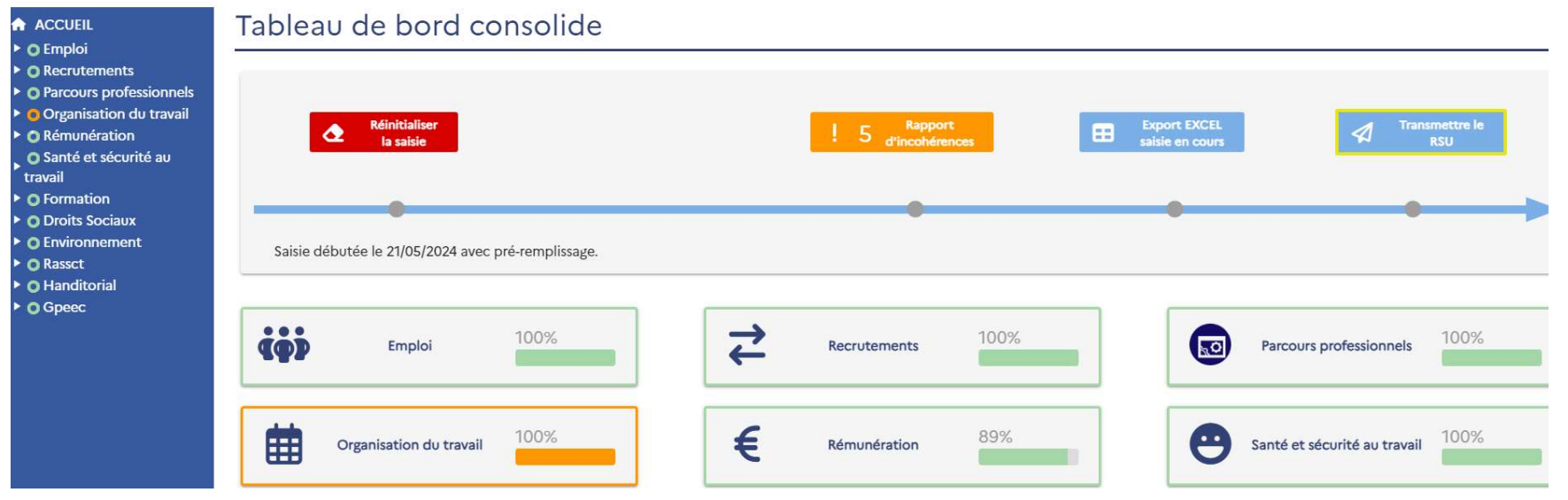

La transmission du RSU n'est pas définitive,

Elle permet aux agents du CDG 34 d'accéder aux données pour une vérification avant validation

 $\mathbb O$  La date limite pour renseigner l'enquête 2023 est fixée au $\;$  31 octobre 2024.

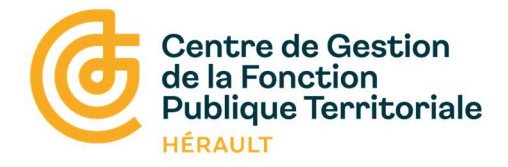

#### 7/ Valoriser les données

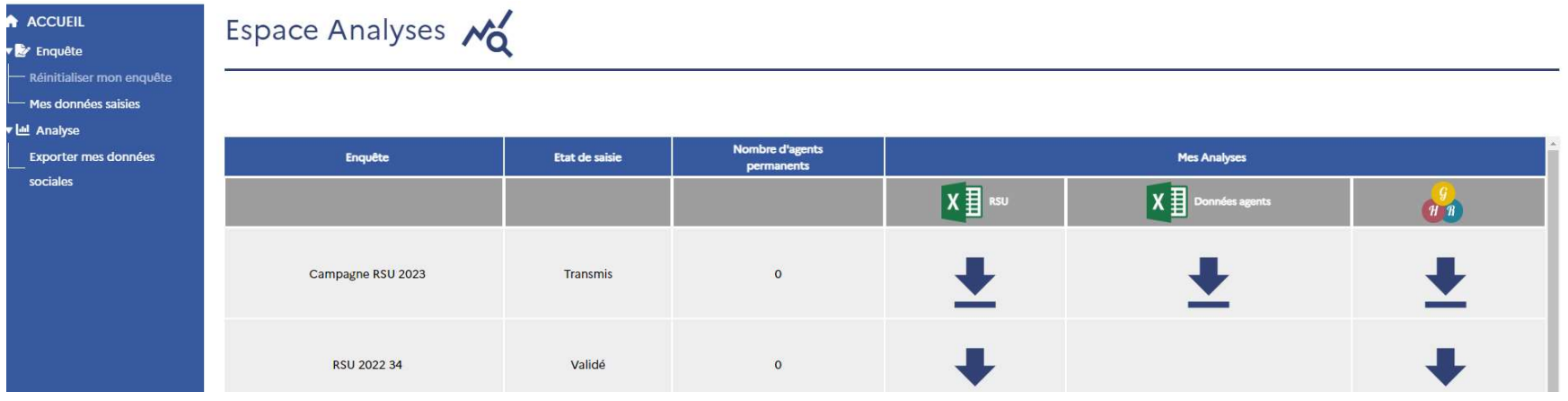

L'onglet « Analyse » vous permet de télécharger des synthèses automatisées